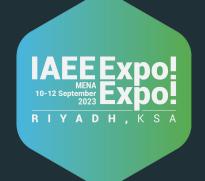

# Expo!Expo!MENA - Visitors Guide Line

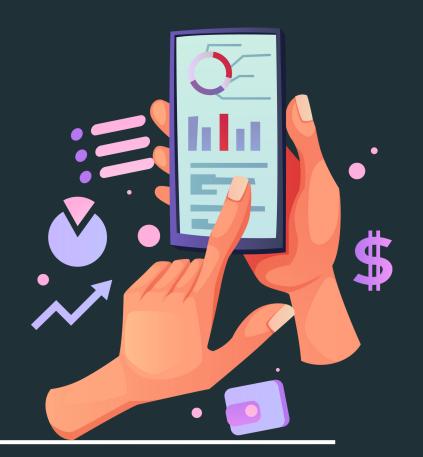

**Application** 

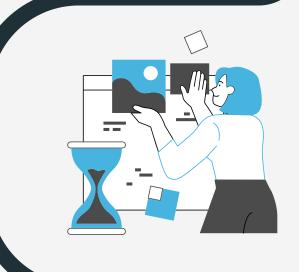

## **VISITOR REGISTRATION**

Click on the image to access the visitor registration form, After you enter all your information you will receive an email Click on the go to the event button

click on the picture to access the registration link

Attendee Type: •

Visitor

Email: •

IAEE Membership •

O I am a Member

you will recive an email contains go to the event button

O I am NOT a Member

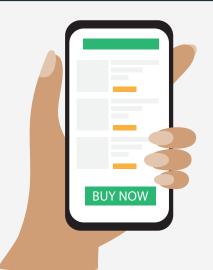

### **DOWNLOAD THE APPLICATION**

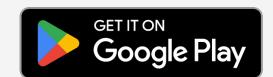

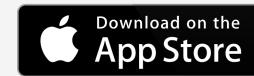

After downloading the app Enter the email you used to register It will send you another email to set your password then back to the app and sign in

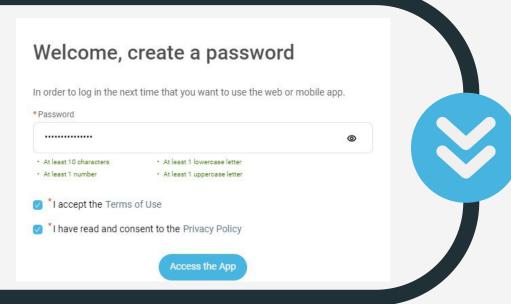

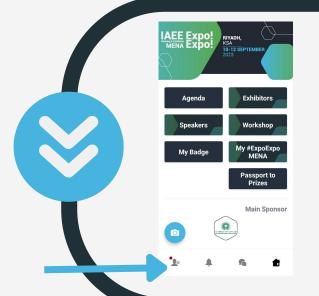

# **EDIT YOUR PROFILE**

Click on the button in the right bottom of the page then click on your name and edit all your information

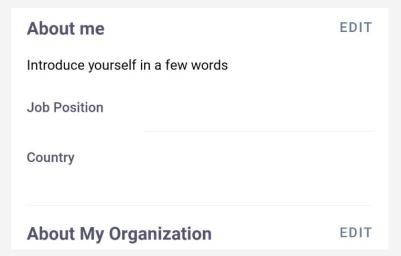

# **BOOK MEETINGS WITH EXHIBITORS**

When you access the home page, you will find a button labeled "Exhibitors". Click on this button and select the exhibitor you are interested in meeting. Scroll down to view the members associated with the selected exhibitor and book a meeting by selecting an available time slot.

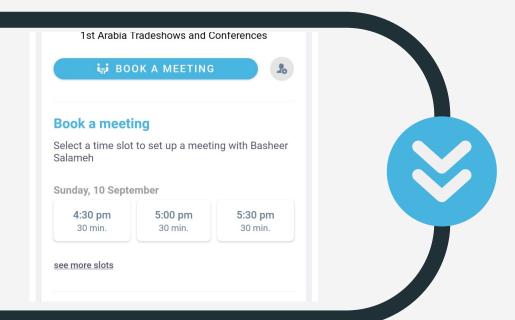

### **ACCESS YOUR BADGE**

you can access your badge from the home page then click on the my badge button

Note: in order to save other exhibitor and attendee contact to your profile you can scan their badge through the app once they visit your booth

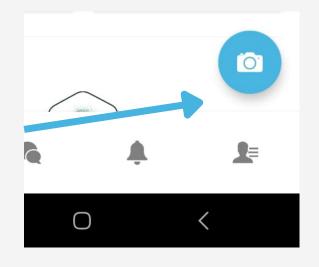

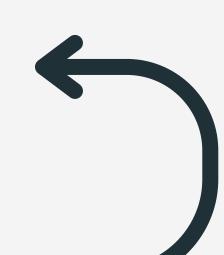

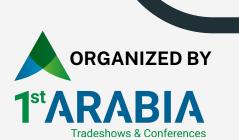